# Windows 10 (64/32 位元)連線設定執行步驟

#### 1.請依據個人電腦系統下載 :

64位元 請下載 WPA2-for-Win10(64bit).zip 32位元 請下載 WPA2-for-Win10(32bit).zip 執行後解開如下三個檔案 (64位元):EAP-GTC-x64.msi、WiFiCfg-Win8-NPTU.bat、ArubaWifiCfg\_Win7.exe (32位元):EAP-GTC-x86.msi、WiFiCfg-Win8-NPTU.bat、ArubaWifiCfg\_Win7.exe

**step 1 .64** 位元請執行 **EAP-GTC-x64.msi**

 **32** 位元請執行 **EAP-GTC-x86.msi**

### 以下為 **64** 位元 操作畫面為例**:**

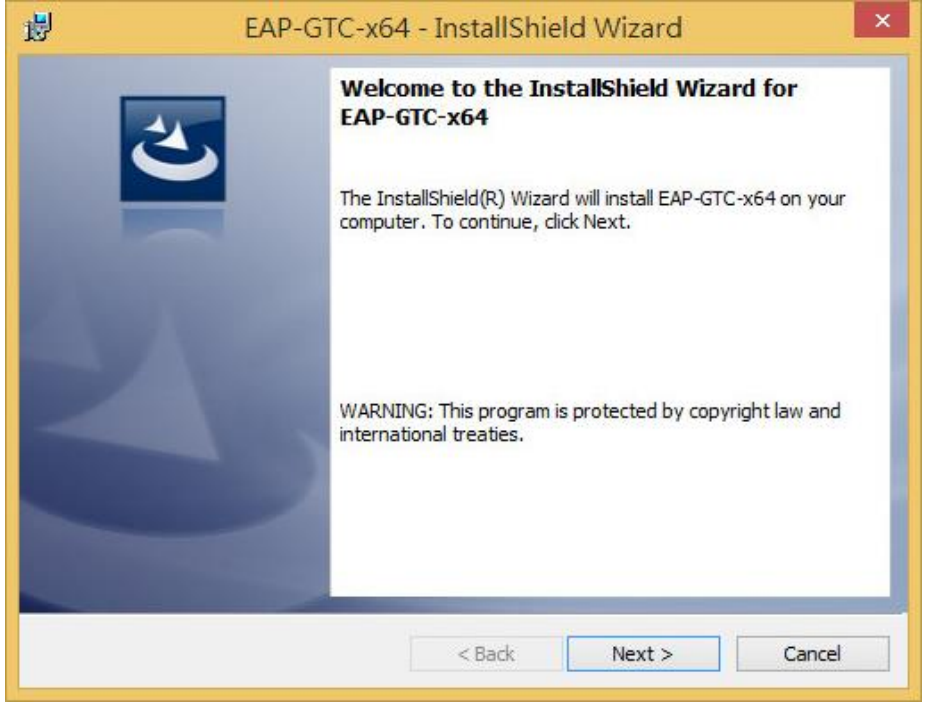

## step 2

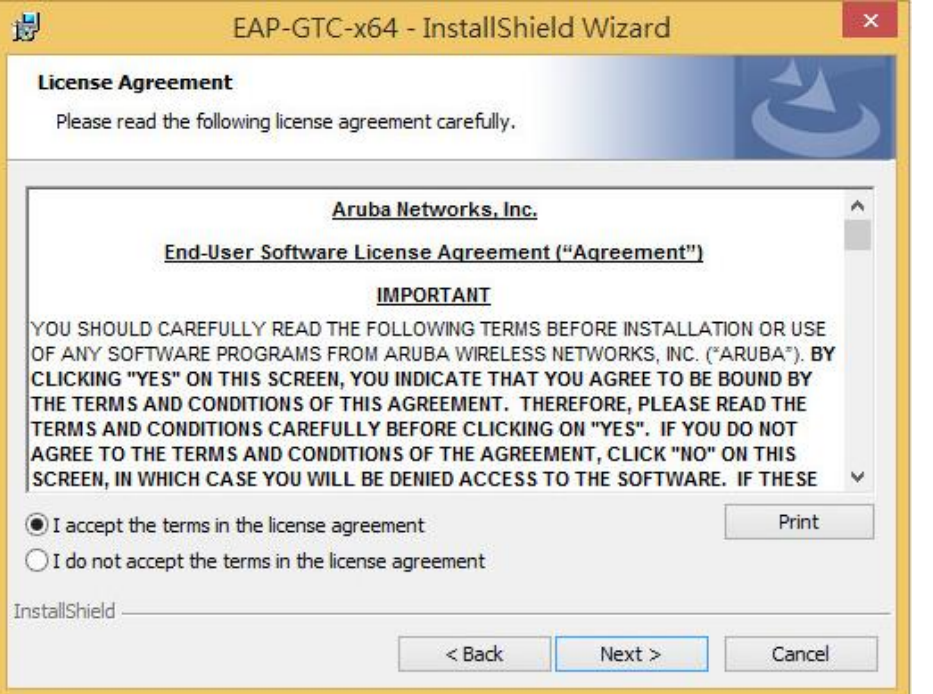

## step 3

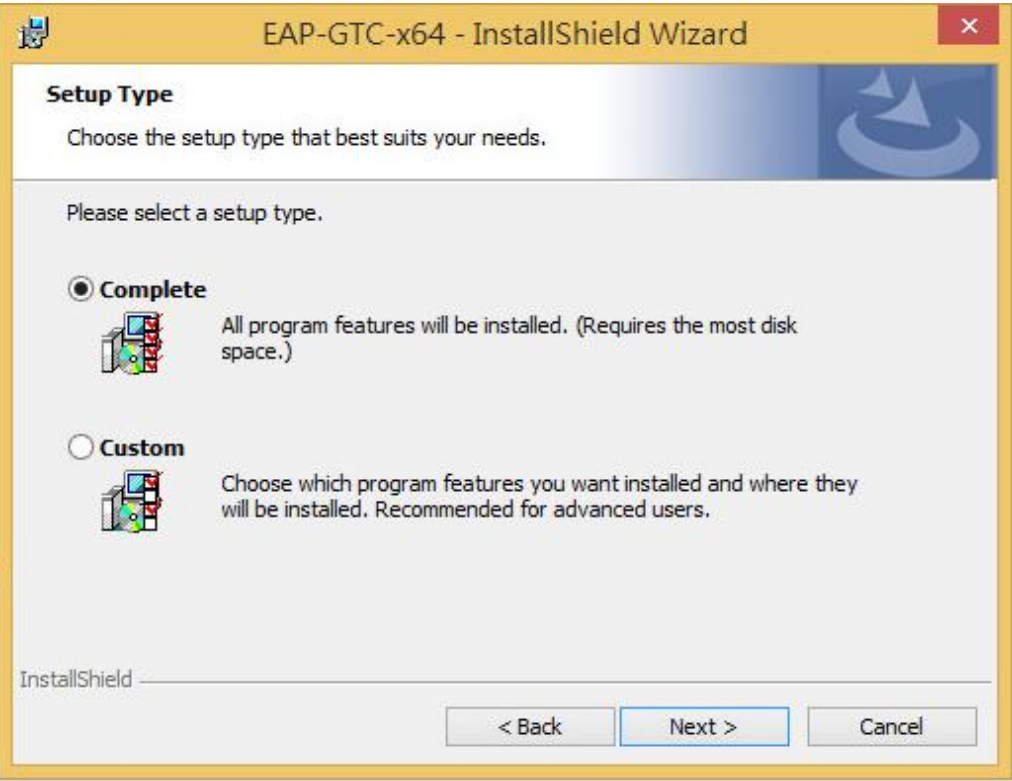

#### step 4.Install

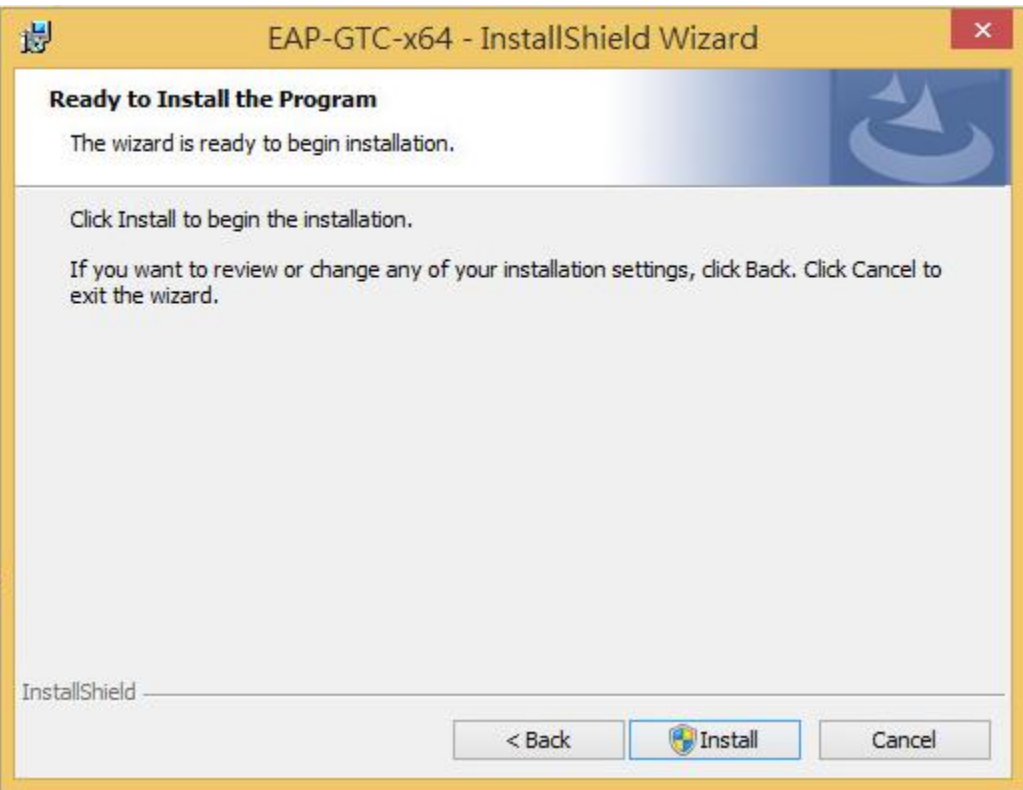

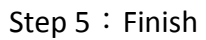

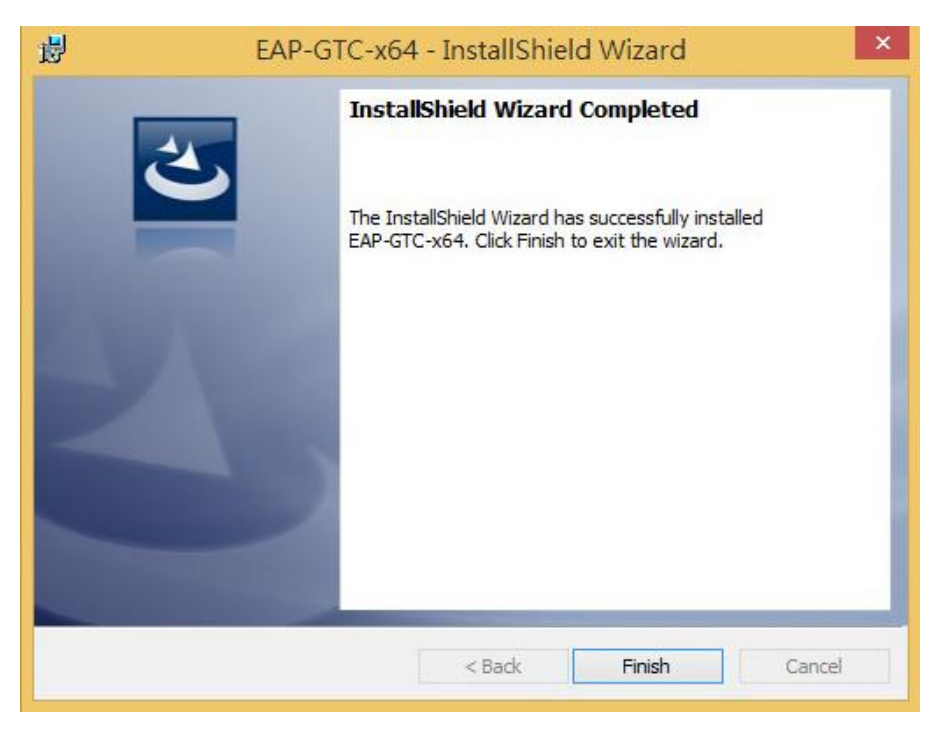

#### Step 6 重新開機

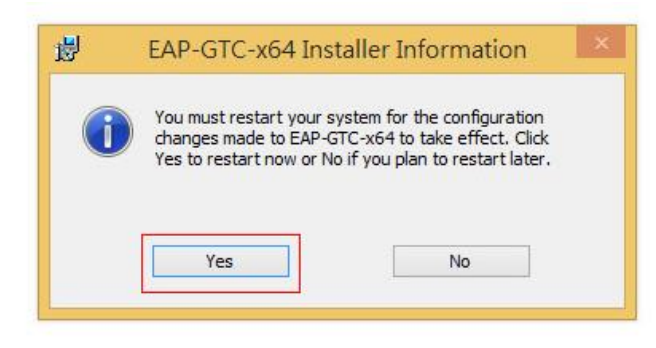

step 7.開完機後執行" WiFiCfg-Win8-NPTU.bat", SSID 快速設定。

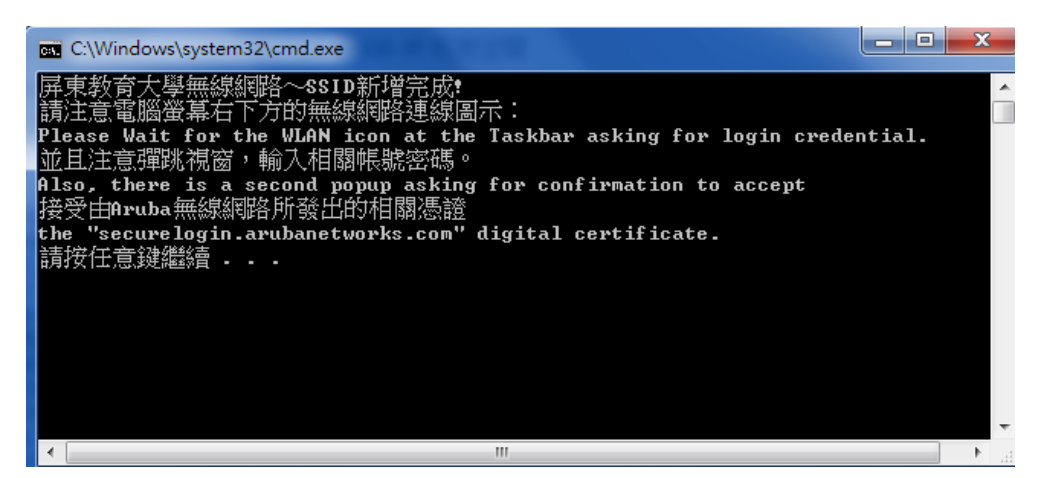

Step 8. 點選右下角"網路",選擇 NPUT-WPA2,按"連線"出現如 Step9

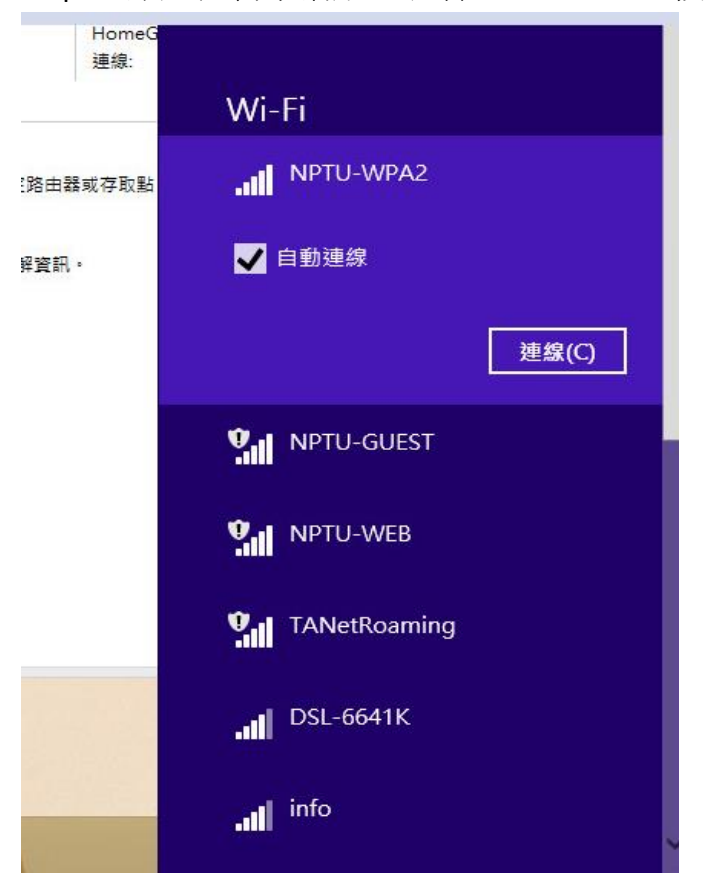

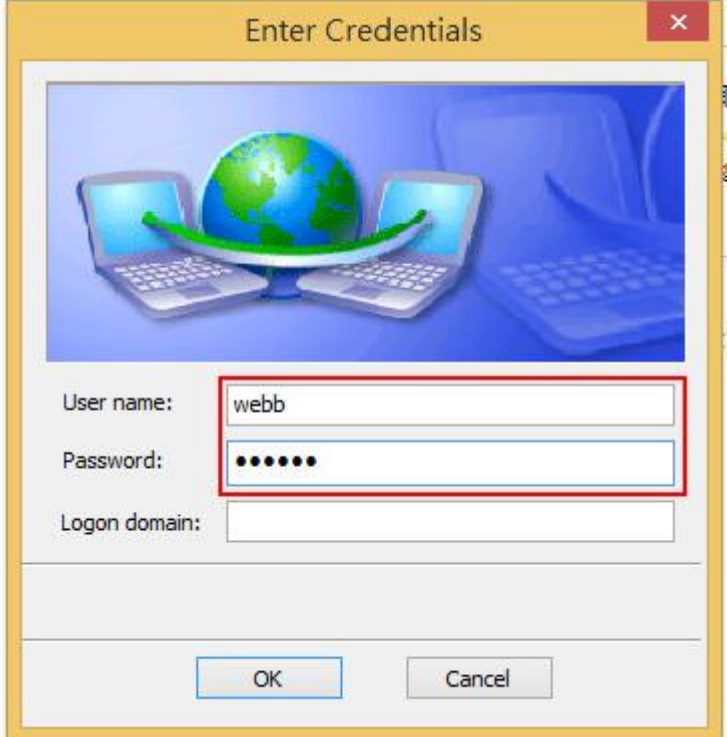

Step 9. Enter Credentials, 輸入 email 帳號及密碼即可。